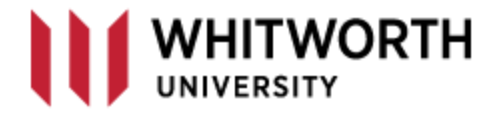

## **VPN – Remote Desktop Connection**

**Windows 10**

**Box** 

The Remote Desktop Connection allows you to connect to your Whitworth Office computer from home.

The Help Desk needs to know if you will be connecting to your office PC. If you want to do this process, then please email the [helpdesk@whitworth.edu](mailto:helpdesk@whitworth.edu) and tell them you need your PC removed from the nightly campus shutdown rule.

You will need to know the name and/or the IP address of your computer in order to connect. On the search line in Windows 10, start by typing System; you want to launch the "System Information" tool. The System Summary will provide you with your PC System Name.

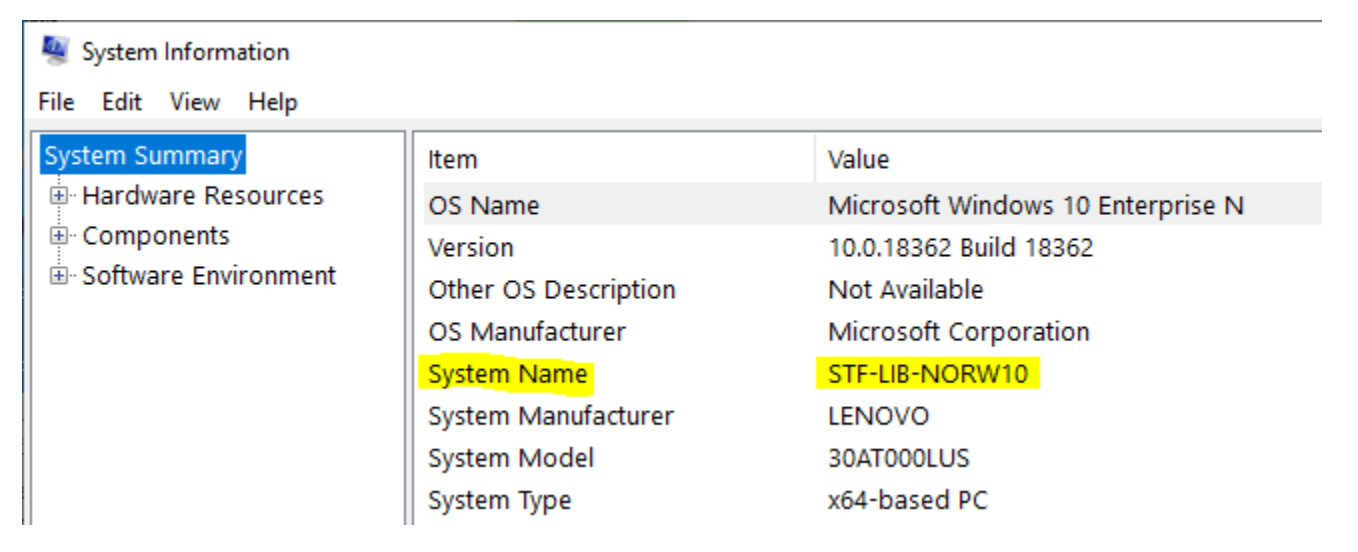

Now expand Components > Network > Adapter | Write down your IP address of your work computer.

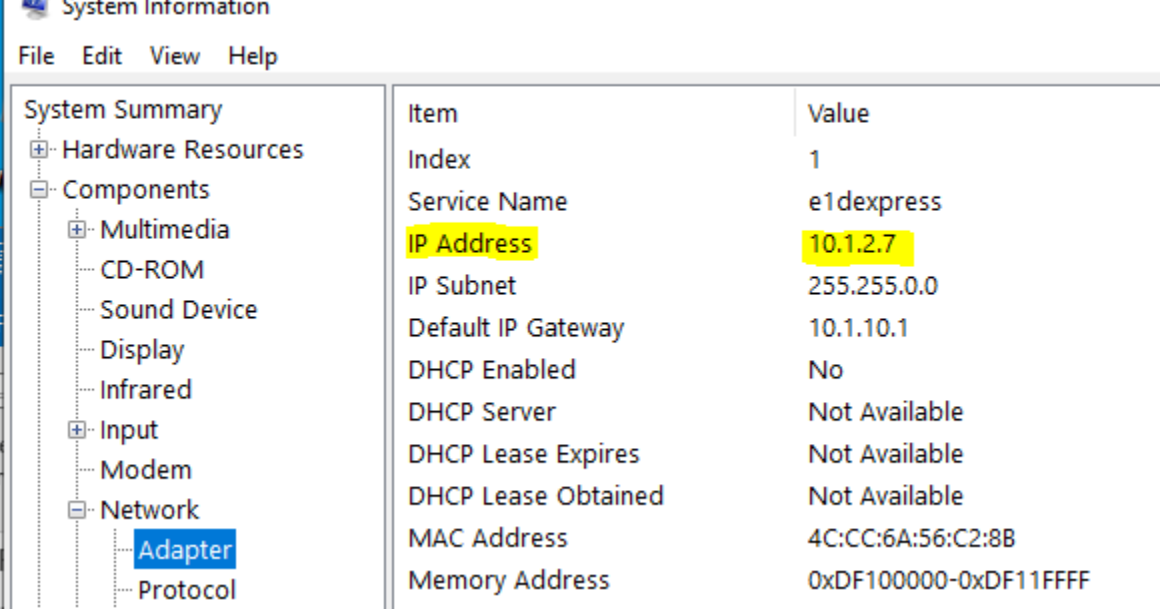

On your home computer, connect to the Whitworth network with VPN.

Once connected, you will need to run the Remote Desktop application. You can run this in two ways.

First choice is to open your Control Panel and launch the RemoteApp and Desktop Connections. If you have never opened your Control Panel, then the "View by" is probably set to Category. Click the down arrow and select Small icons. You will now be able to see the app.

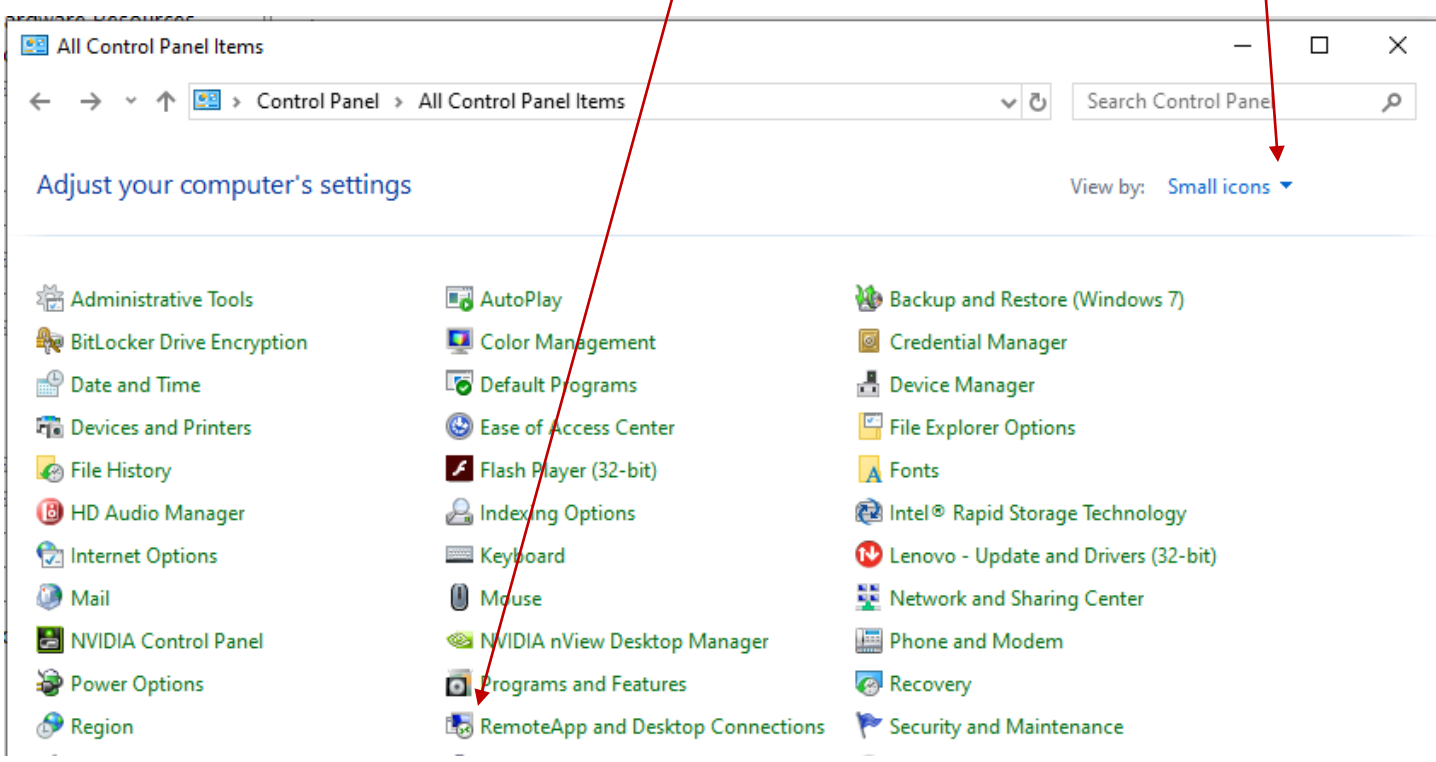

The other way to start the app is to type in mstsc on the Run line: **Right click** on the Windows start and

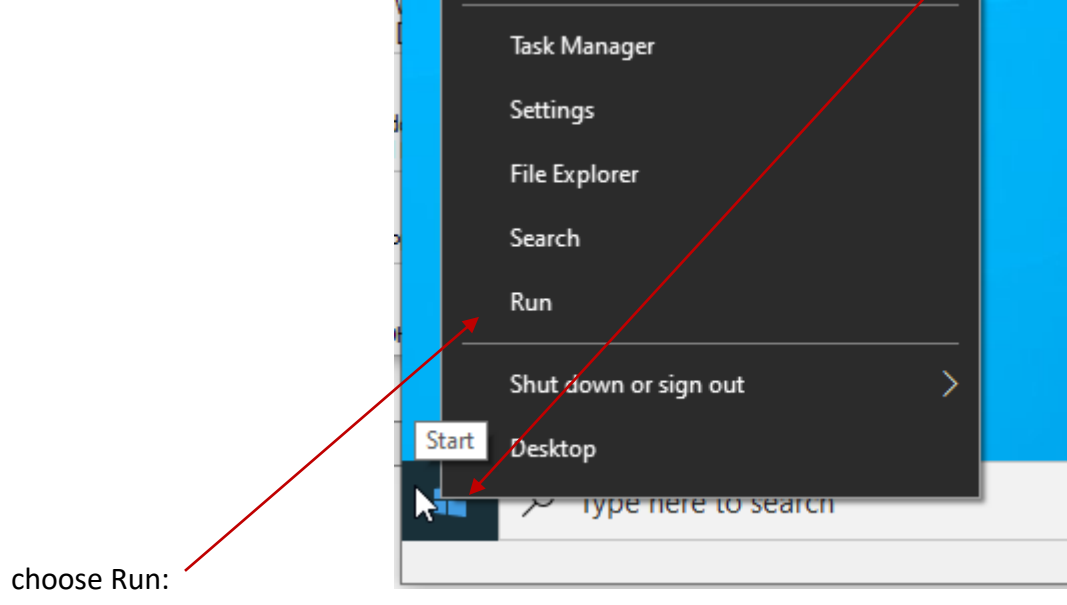

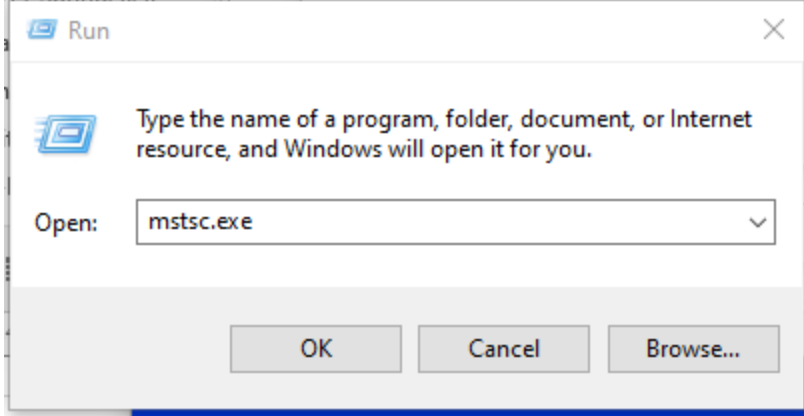

Running the command will pop up the following screen.

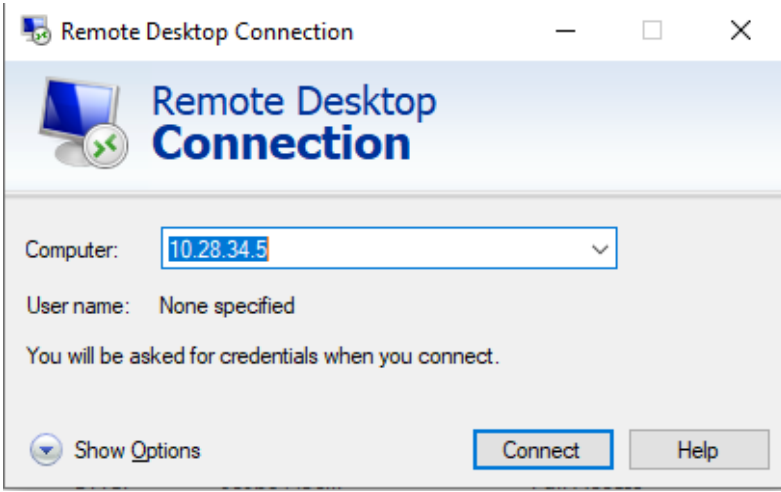

Enter your work PC System Name or its IP address that you found from the first steps above. When connecting from a home computer, the VPN may or may not resolve the name of the computer to the IP address, so entering the IP address instead of the name is the reliable method.

Click Connect and the next credential screen will pop up.

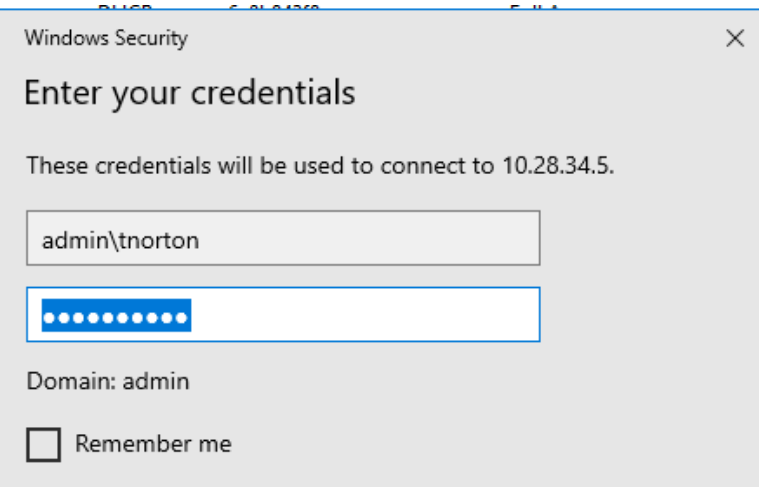

**It's very important that you lead your username with admin\** which is telling the connection to look on the Whitworth domain to validate your credentials. Once you have connected, your office computer screen will now be on your home computer. When you are done, you can either *log off*, or simply close the connection with the upper right-hand corner X. Using the X does keep your work computer locked.